## **Namestitev aplikacij za dostop na daljavo**

- 1. Odpremo spletno mest[o http://dom.primorske.si](http://dom.primorske.si/)
- 2. Kliknemo na "**spletni dostop do aplikacij – Nov dostop**" (na dnu strani)

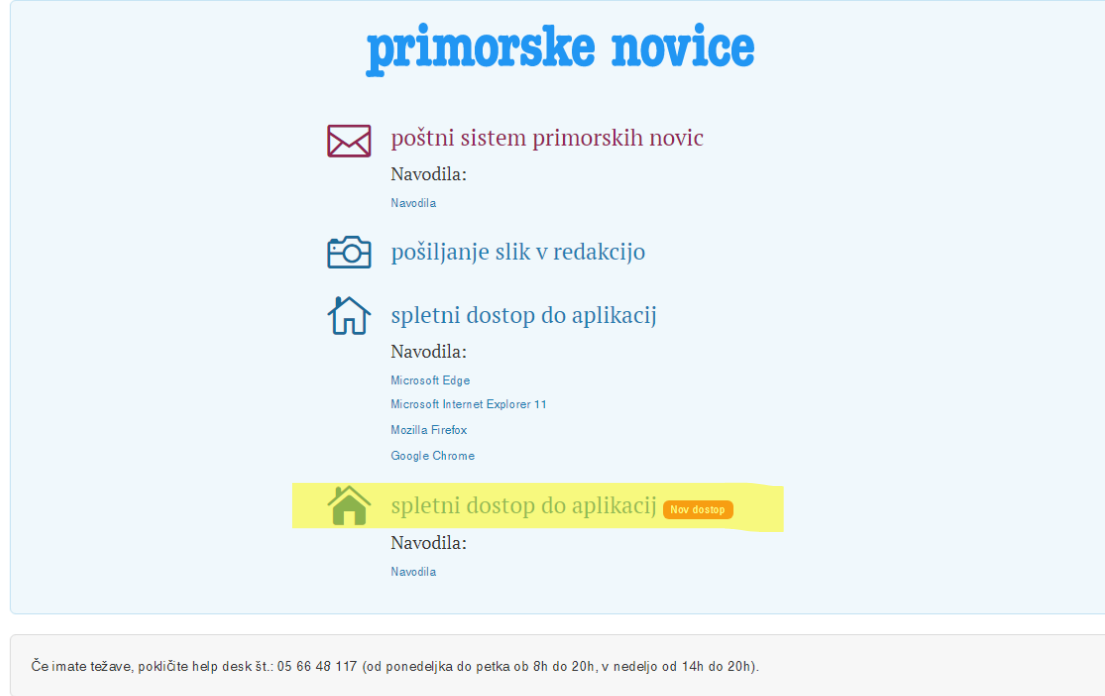

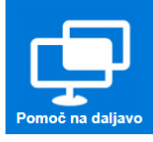

3. Vpišemo / prijavimo se s **službenim e-poštnim** naslovom ter **geslom**

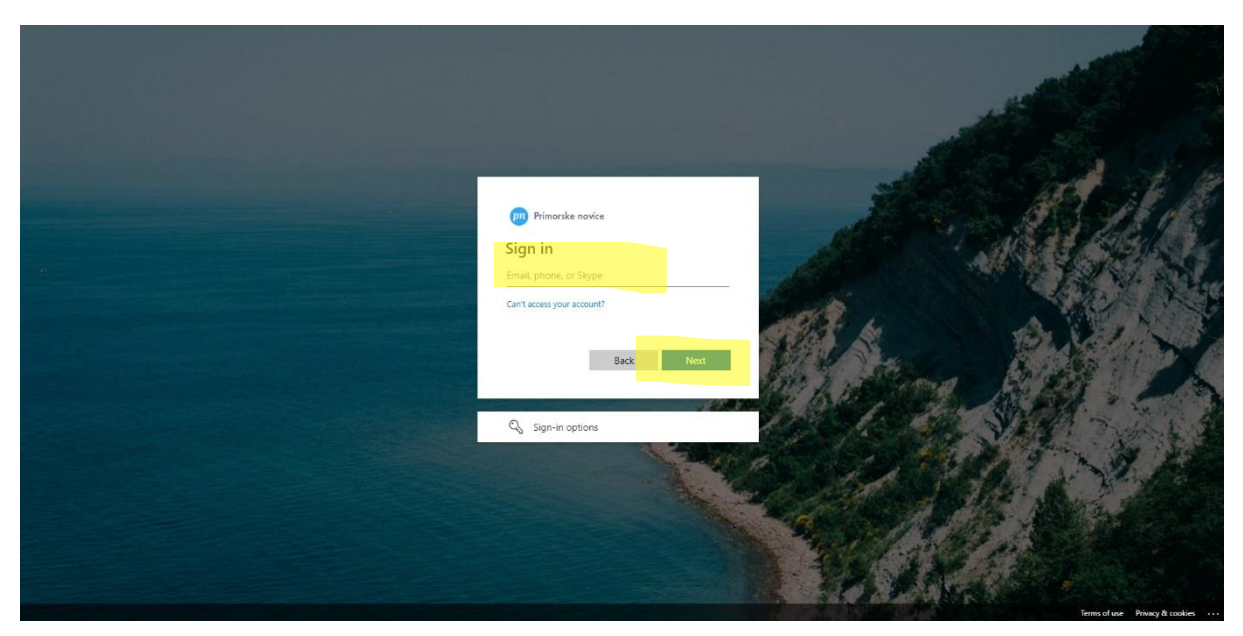

## 4. Kliknemo "**Next**"

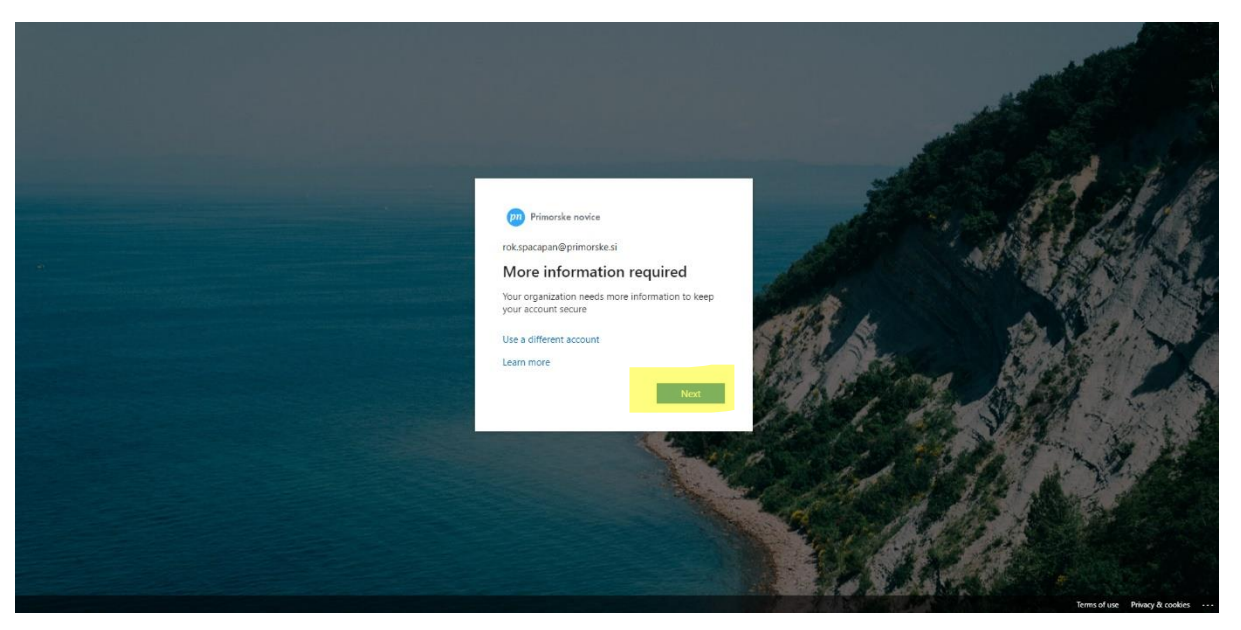

- 5. Na mobilnem telefonu (**Android**) v trgovini aplikacij (**Play Store** oz **Trgovina Play**) poiščemo aplikacijo **Microsoft Authenticator** (za uporabnike Apple telefonov nas prosimo kontaktirajte)
- 6. Kliknemo "**Install**" oz "**Namesti**"

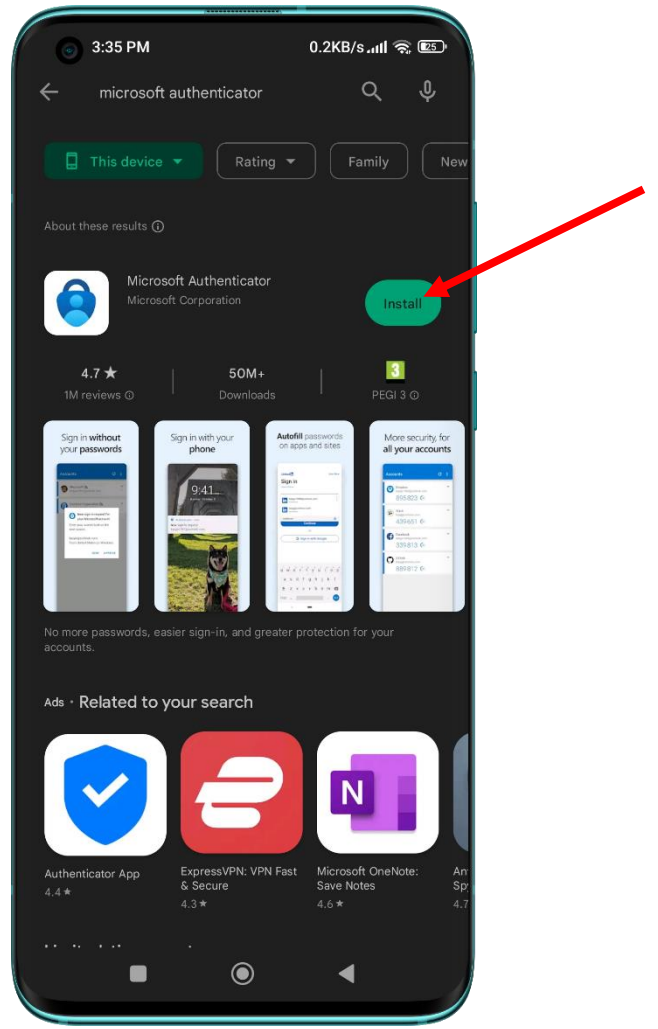

7. Ko je aplikacija Microsoft authenticator, na mobilnem telefonu nameščena, jo zaženemo, tako da kliknemo "**Open**" oz "**Odpri**"

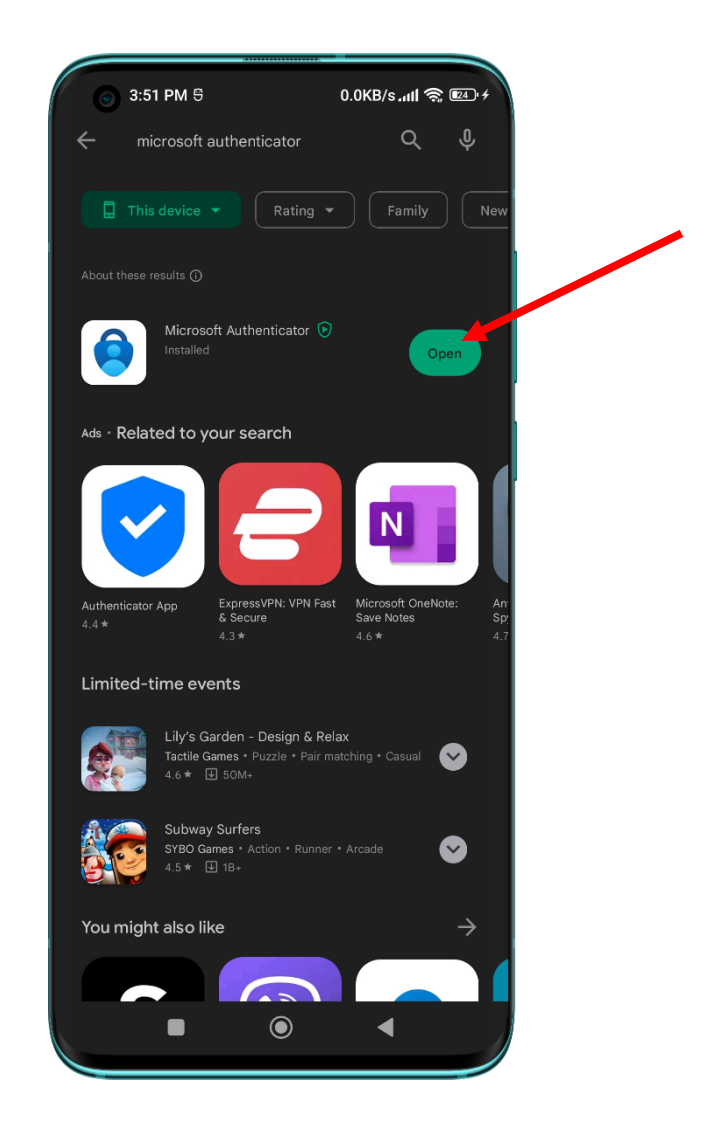

8. Kliknemo "**Allow**" oz "**Dovoli**" da dovolimo prejemanje obvestil (**obvezno !**)

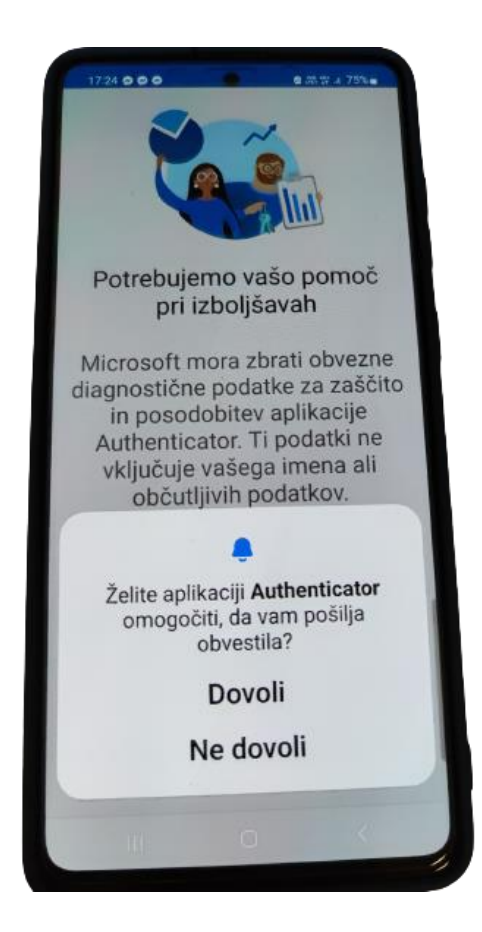

9. Na telefonu v aplikaciji Microsoft authenticator Izberemo "**Scan a QR code** oz **Optično preberite kodo QR**"

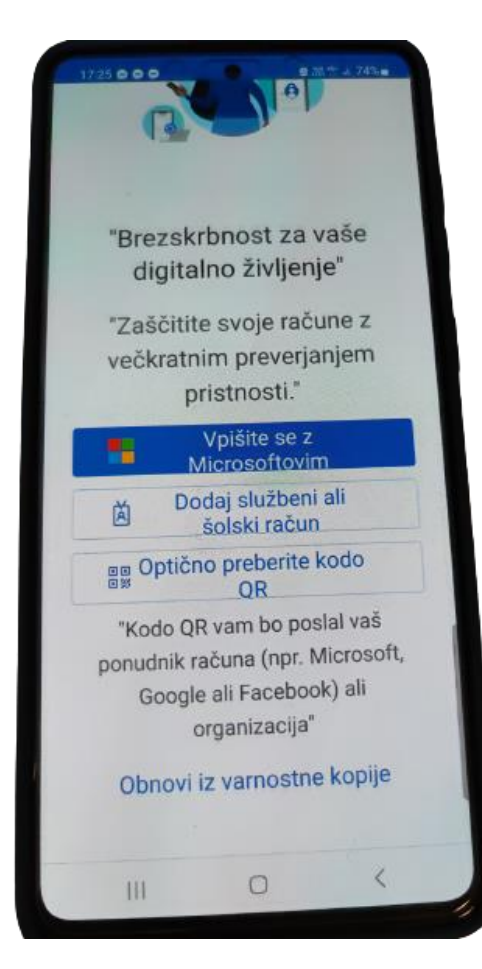

10. Pojavi se nam pogovorno okno za dovoljenja "**Allow Authenticator to take pictures and record video?**", kjer izberemo "**While using the app**" oz "**Med uporabo aplikacije**"

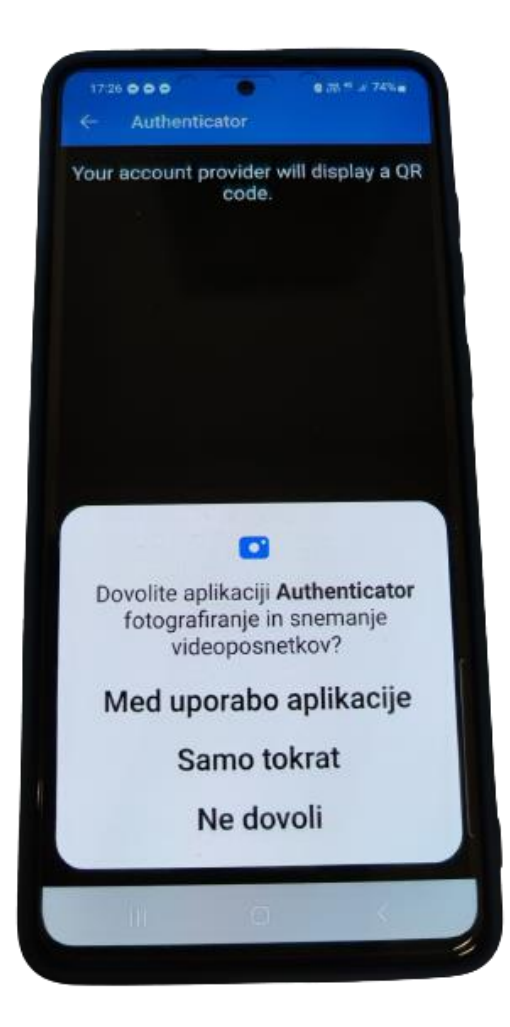

11. Ko je aplikacija Microsoft authenticator, na mobilnem telefonu **zagnana**, na odprti spletni strani (na računalniku, glej sliko...) kliknemo "**Next**"

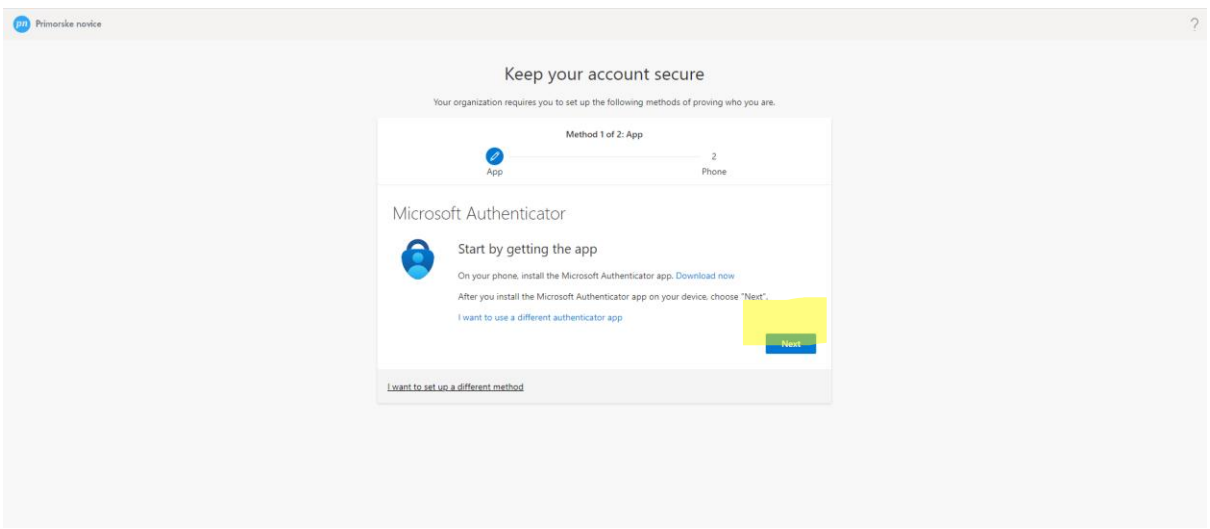

12. Ponovno kliknemo "**Next**" da se nam pojavi QR koda

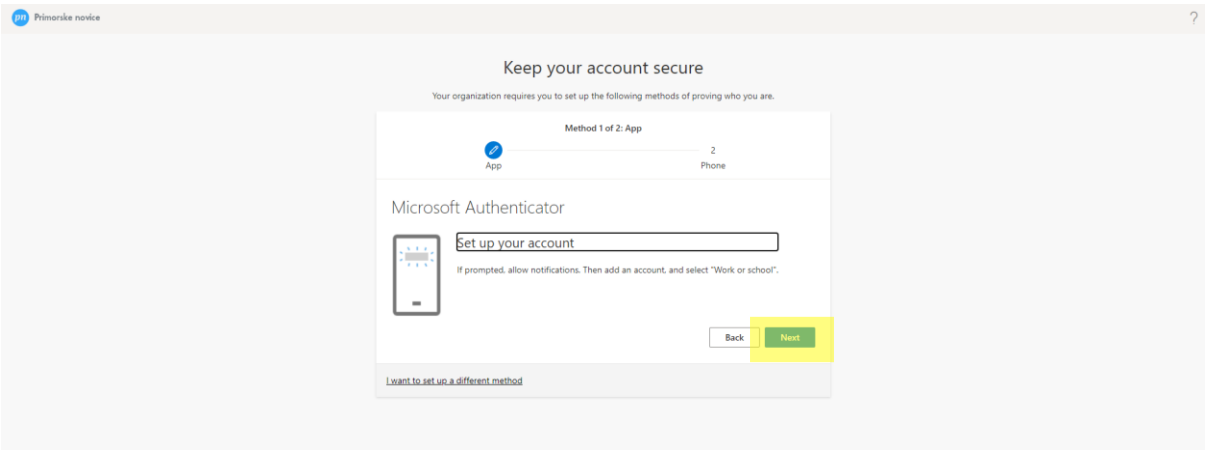

13. S telefonom poskeniramo **QR kodo**, ki se nam je prikazala (ta korak je potrebno narediti samo enkrat in ne vsakč ko se prijavljamo)

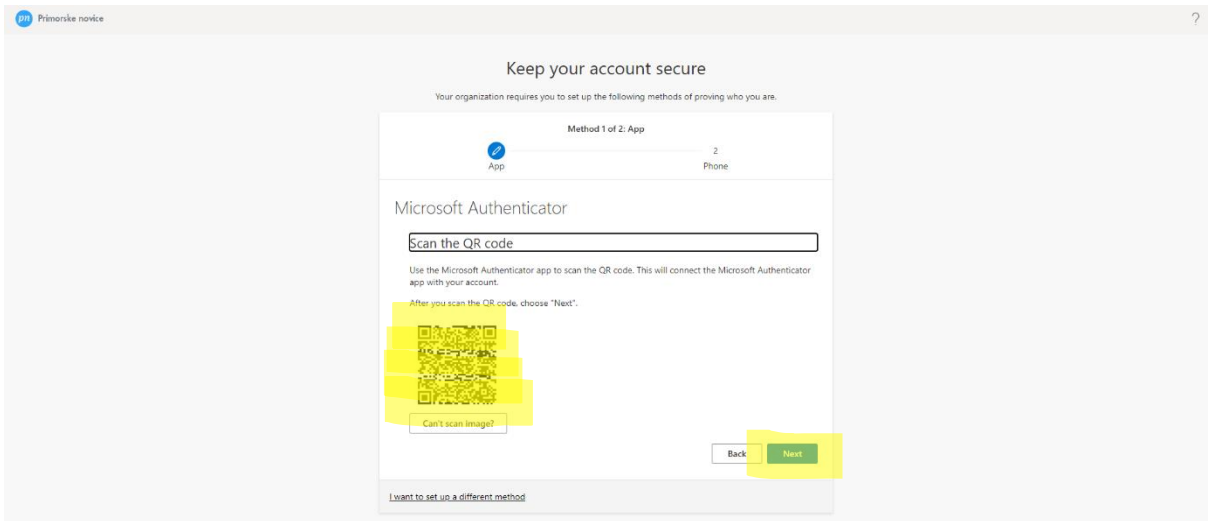

16. Ko smo na telefonu potrdili dostop se izpiše "**Notification approved**", kliknemo "**Next**"

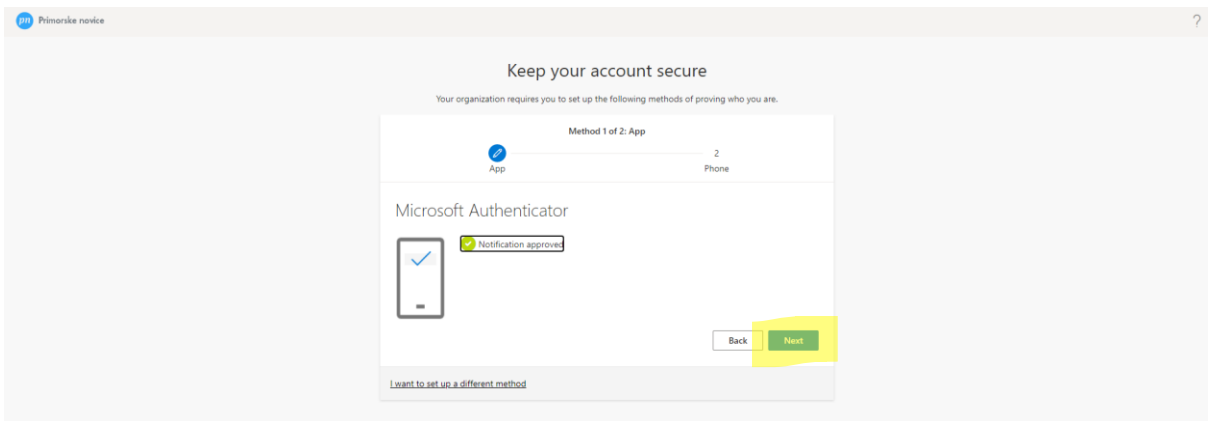

17. Kliknemo "Detect Citrix Workspace app"

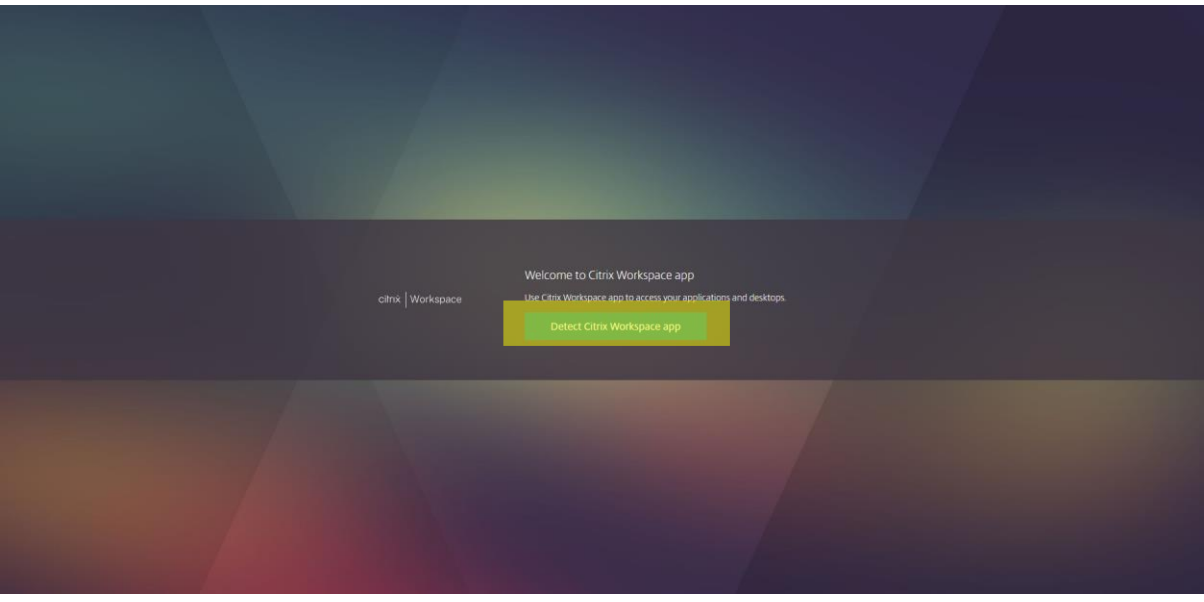

- 18. Obkljukamo "**Always allow citrixgo.primorske.si to open ...**"
- 19. Kliknemo "**Open Citrix Workspace Launcher**"
- 20. Obkljukamo "**I agree with the Citrix license agreement**"
- 21. Kliknemo "**Download**" (v levem spodnjem kotu brskalnika se začne prenos programa)

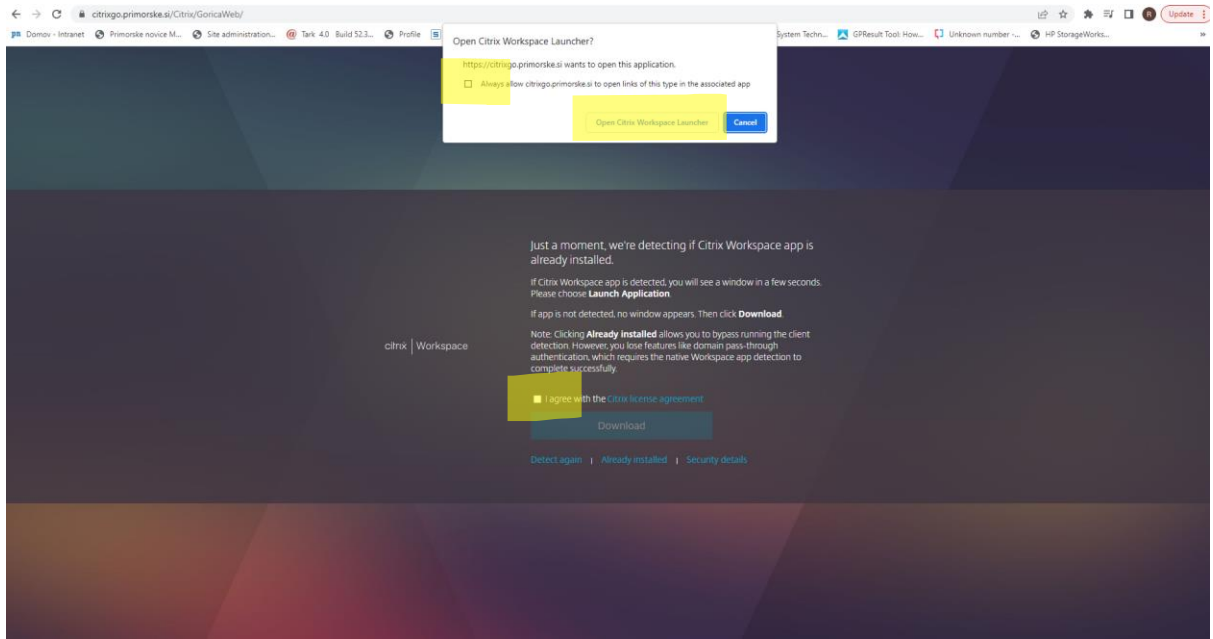

22. Ko je program prenešen, kliknemo **dvakrat nanj** (levi spodnji kot brskalnika), da pričnemo z namestitvijo.

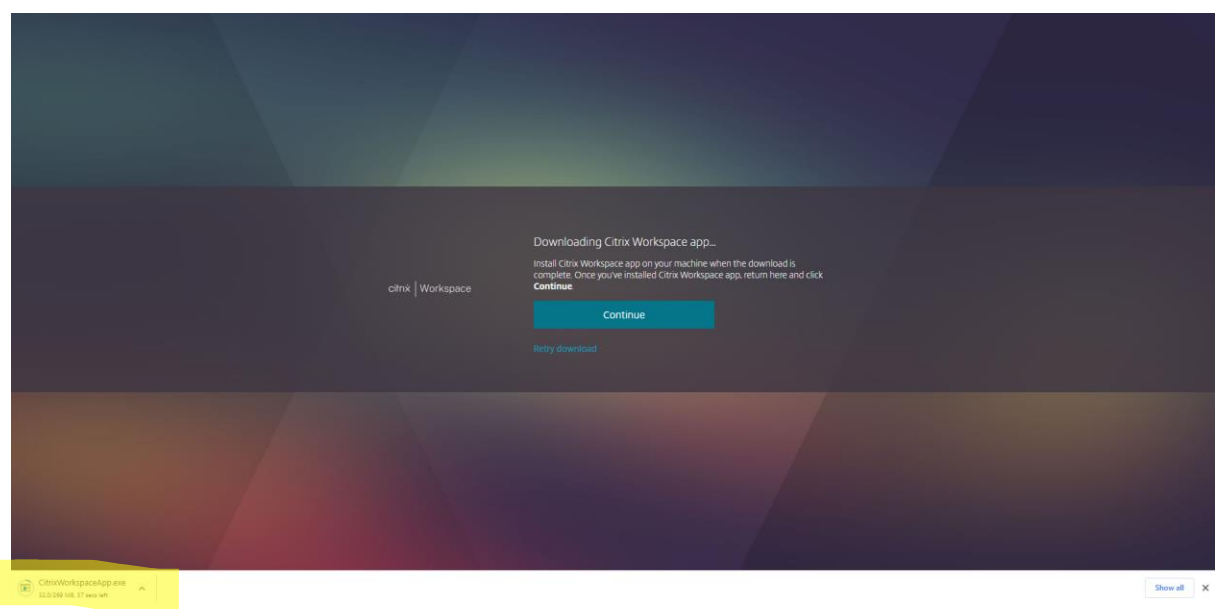

23. Odpre se namestitveno okno. Kliknemo "**Start**"

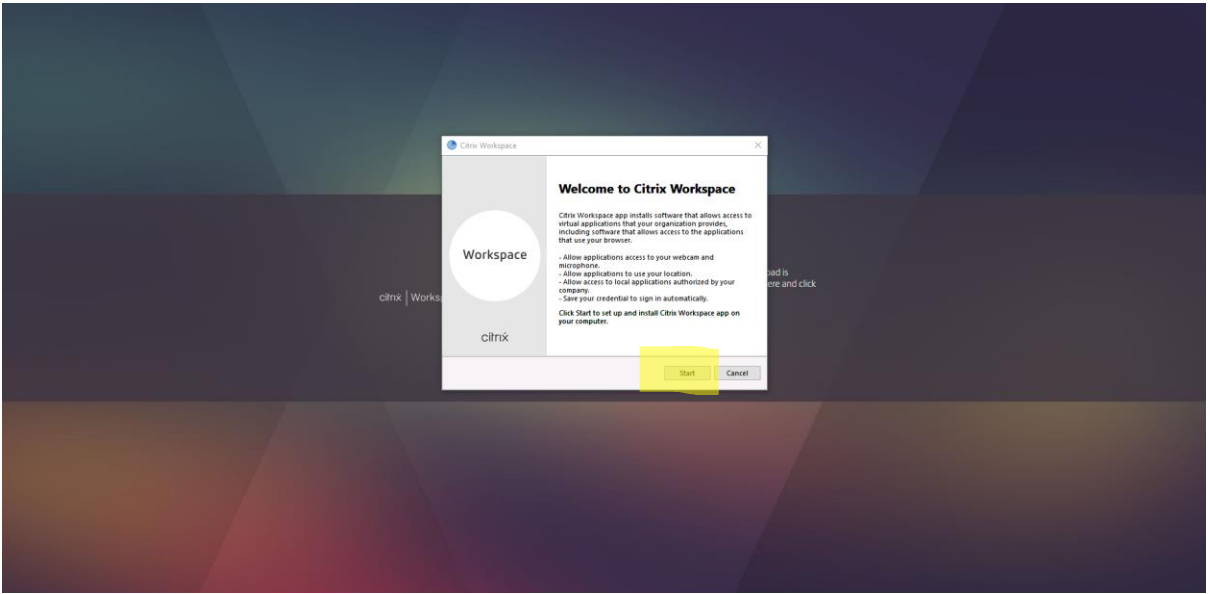

24. Obkljukamo "**I accept the license agreement**", ter kliknemo gumb "**Install**"

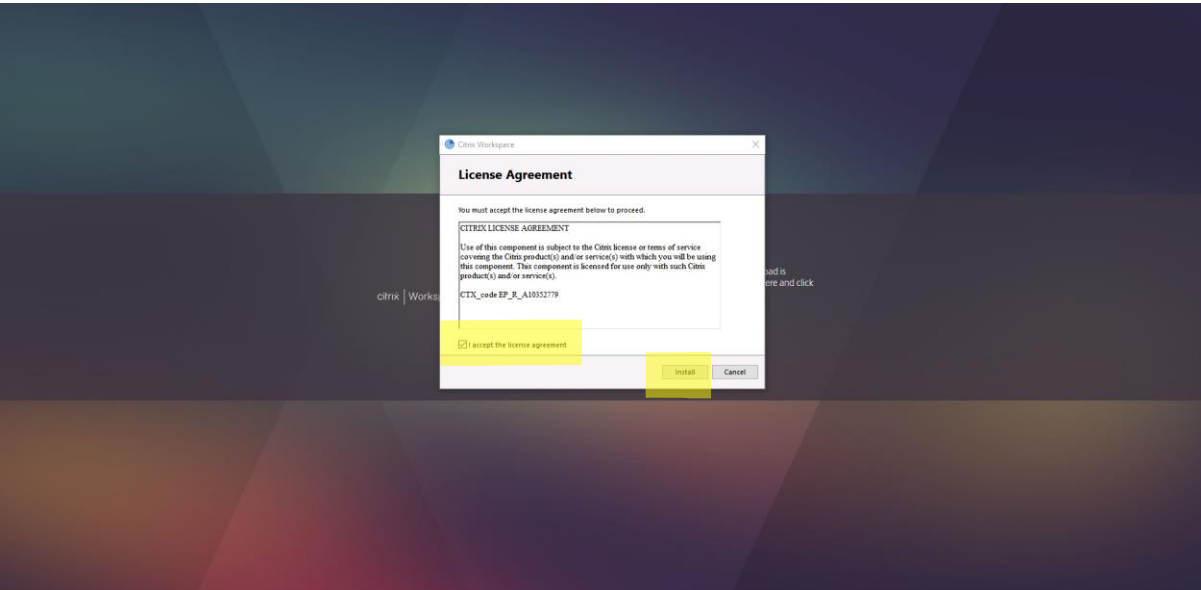

25. Ko je namestitev končana kliknemo "**Finish**"

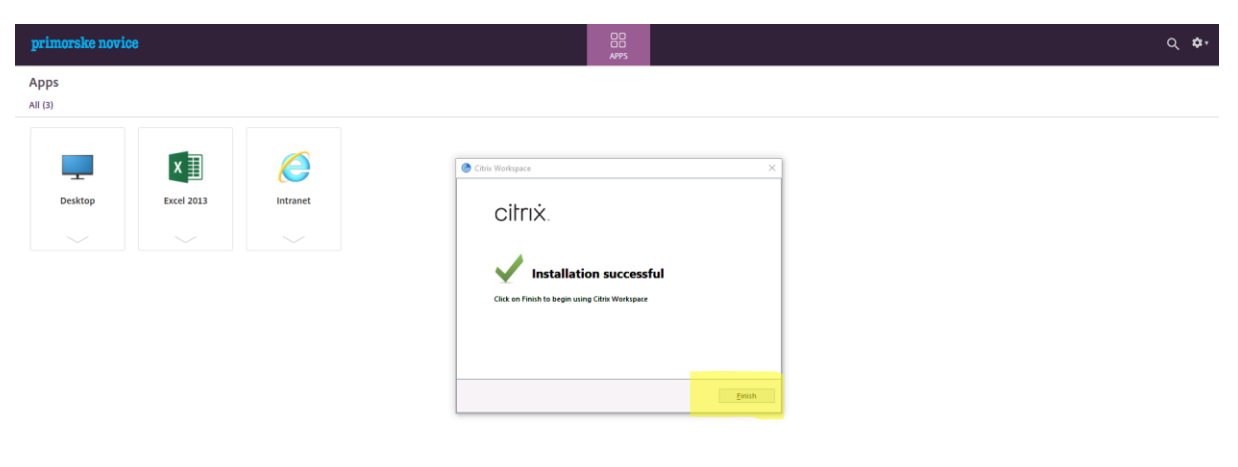

26. Kliknemo "**Finish**" da ponovno zaženemo računalnik

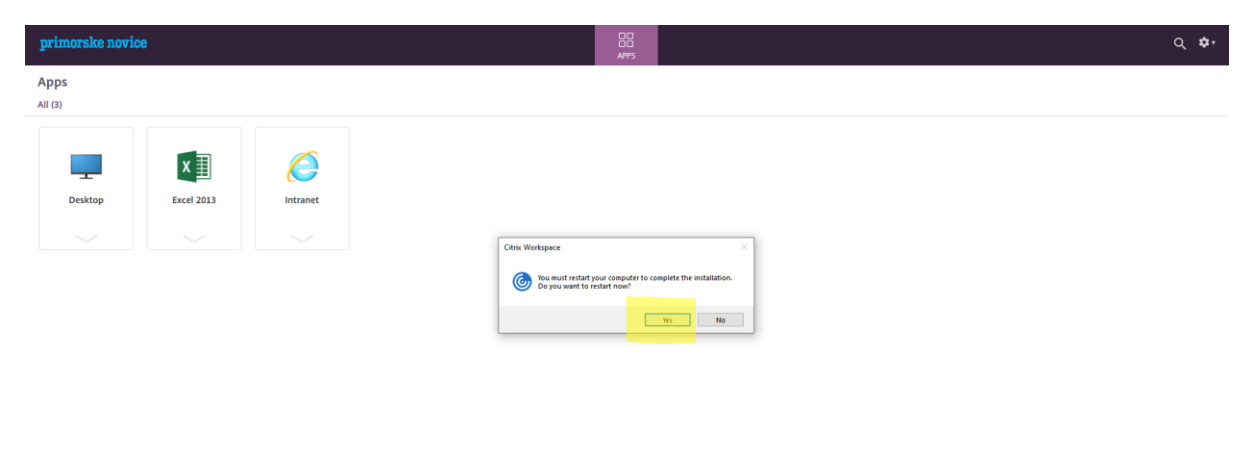

27. Ko se računalnik ponovno zažene, ponovno odpremo spletno mesto [http://dom.primorske.si,](http://dom.primorske.si/) ter sledimo navodilom in smo pozorni na telefon kjer se nam bo pojavilo okno ker dovolimo dostop do aplikacij ...

Na kratoko: ko smo enkrat uredili celoten zgornji postopek je sedaj namesto ActiveIdentity ključka dovolj le telefon, na katerem ob vsaki prijavi potrdimo dostop do aplikacij.